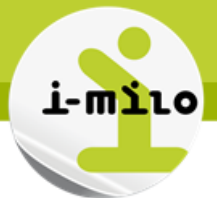

# **Construire une édition dynamique**

Ce document vous permet de construire un modèle d'édition pour i-milo le plus abouti possible de manière à optimiser l'ajout d'un nouveau modèle.

## **ETAPES NECESSAIRES**

- Construire l'édition dynamique
- Vérifier l'intégrité des descripteurs

#### **DETAILS**

# **CONSTRUIRE UNE EDITION DYNAMIQUE**

**L'édition dynamique doit être au format RTF,** sans quoi elle ne pourra fonctionner correctement.

La version de Word la plus efficace pour la création de documents RTF est la version 2000 (les nouvelles versions sont orientées XML, Microsoft ne fait plus évoluer son RTF).

Si vous utilisez des logos autres que celui de la mission locale stocké dans i-milo, il est très important qu'il soit le plus léger possible (utilisez si nécessaire un logiciel de retouche d'image), cela permettra de réduire considérable la taille du fichier RTF.

Le document appelle des informations dans i-milo à l'aide de descripteurs. Ils commencent par **<#** et termine par **#>**. Ils ne doivent en aucun cas être issus d'un copier-coller (source de bug). Il est recommandé, pour limiter l'insertion de code polluant dans les champs de fusion, d'appliquer la mise en forme avant la saisie de ceux-ci.

La liste des descripteurs utilisables est disponible dans la liste des éditions sur i-milo : *Liste des descripteurs*.

**Le document doit obligatoirement commencer par <#StartModel#>,** les logos ou entête doivent être placés après <#StartModel#>.

Si vous souhaitez faire apparaitre les logos des missions locales stockés dans i-milo, utilisez la commande <#logo#>. Les dimensions seront fonction de la taille du logo dans i-milo.

Pour insérer des tableaux, utilisez la logique suivante :

<#listeFormations#>

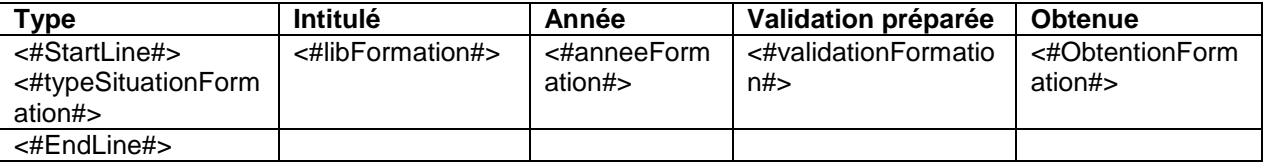

Il n'est pas obligatoire d'appeler tous les sous-descripteurs d'un descripteur.

En revanche, il est nécessaire de commencer par le titre du descripteur (dans l'exemple <#listeFormations#>), suivi de <#StartLine#>, d'insérer ensuite les différents sous-descripteurs souhaités puis de terminer par <#EndLine#>.

#### **Pour terminer le document, utilisez <#EndModel#>.**

Date de dernière mise à jour : 28/05/2014

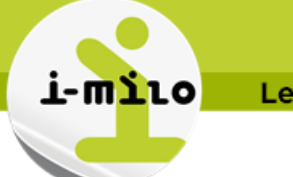

## **VERIFIER L'INTEGRITE DES DESCRIPTEURS**

Une fois votre document terminé il est nécessaire de vérifier sa trame.

Si vous utilisez une version récente de Word il est nécessaire d'accepter toutes les modifications du document (dans l'onglet "Révision" > "Accepter toutes les modifications dans le document") (cela permet de « nettoyer » le code contenu grâce aux descripteurs).

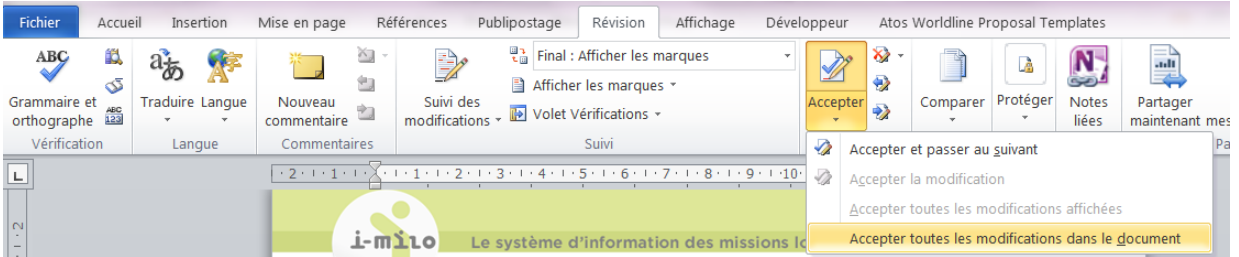

Ensuite ouvrez votre document à l'aide d'un outil type *Bloc-notes Windows* pour vérifier l'intégrité de chaque champ de fusion. Pour cela, recherchez (à l'aide du menu Edition > Rechercher ou des touches CTRL+F) le texte contenant <#. Vérifiez si le champ est correct et d'un seul tenant. L'exemple suivant montre le type d'erreur qui peut être rencontré :

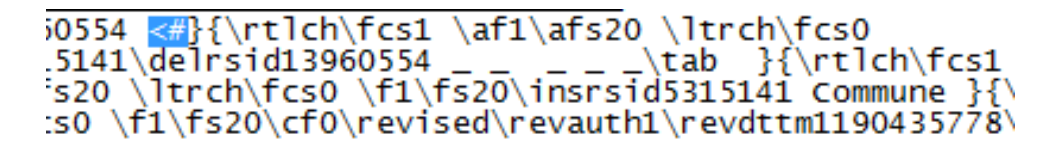

# $.5141 \ceil$  \cell }\pard \ltrpar

Il est fortement déconseillé de modifier directement le texte dans le bloc note.

Il vous faut ré-ouvrir le document avec Word, supprimer et retaper le descripteur défectueux, et "accepter toutes les modifications dans le document " de nouveau (pour les versions de Word récentes).

Effectuez à nouveau une vérification à l'aide du bloc-notes.

Date de dernière mise à jour : 28/05/2014